## **CARA MENJALANKAN PROGRAM**

**1. Halaman Menu Utama**

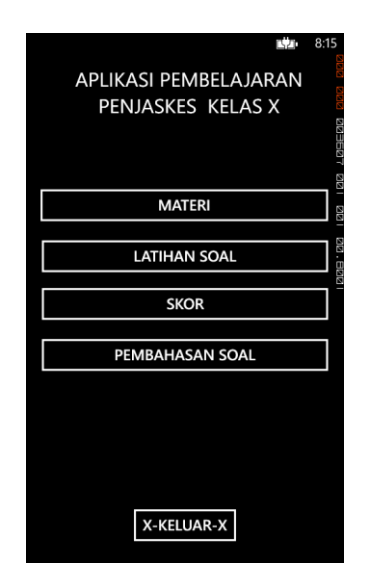

**Gambar 1 Halaman Utama**

Gambar 1 adalah halaman menu utama pada aplikasi penjaskes dijalankan, menu utama ini terdapat 5 button, button materi, button latihan soal, button skor, button pembahasan soal, dan button keluar, semua batton tersebut dapat di pilih sesuai dengan keinginan pengguna.

## **2. Tampilan Materi**

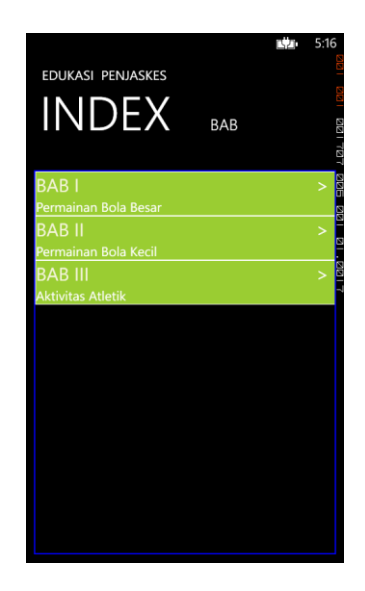

**Gambar 2.1 Index Bab**

Gambar 2.1 ini adalah gambar index bab yang tampil ketika pengguna memilih menu materi, kemudian tampil index bab, dari index bab ini terdapat beberapa judul bab yang bisa di pilih pengguna sesuai dengan keinginan penguna.

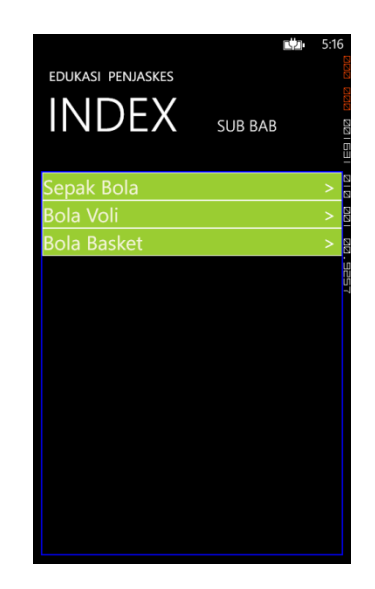

**Gambar 2.2 Index Sub Bab**

Gambar 2.2 ini adalah gambar index sub bab yang tampil ketika pengguna memilih salah satu bab dari index bab, kemudian tampil index sub bab, dari index sub bab ini terdapat beberapa judul sub bab yang bisa di pilih pengguna sesuai dengan keinginan penguna.

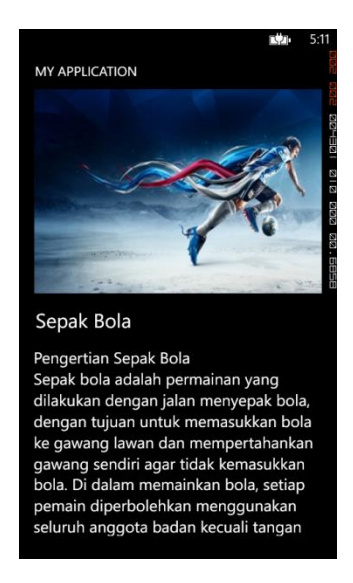

**Gambar 2.3 Materi**

Gambar 2.3 ini adalah gambar materi yang tampil ketika pengguna memilih menu bab dan sub bab, kemudian tampil isi materi yang berisikan gambar dan teks yang memberikan pembelajaran kepada pengguna berdasarkan bab dan sub bab yang di pilih penguna, pengguna bisa belajar dari materi ini dan untuk bisa menjawab pertanyaan yang ada di latihan soal.

**3. Tampilan Latihan Soal**

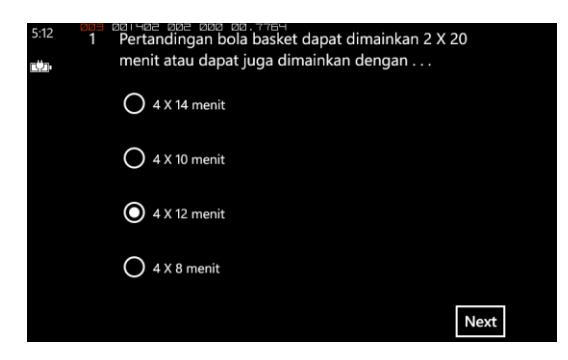

**Gambar 3.1 Tampilan Latihan Soal**

Gambar 3.1 ini adalah gambar dari latihan soal yang tampil ketika pengguna memilih menu latihan soal, kemudian tampil index bab, dari index bab yang di pilih pengguna ditampil soal dan empat pilihan jawaban, hanya satu jawaban yang bisa pilih pengguna, untuk memudahkan pengguna untuk menjawab pertanyaan yang ada di latihan soal, maka di saran pengguna pilih bab yang telah di pelajari pengguna.

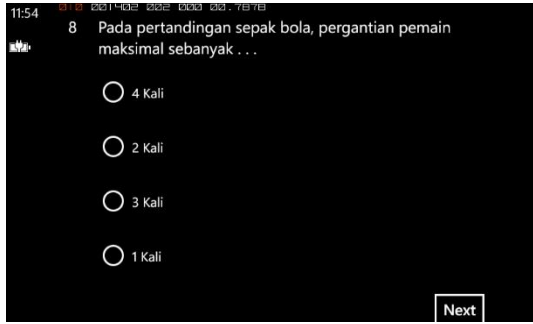

**Gambar 3.2 Latihan Soal Tidak Dijawab**

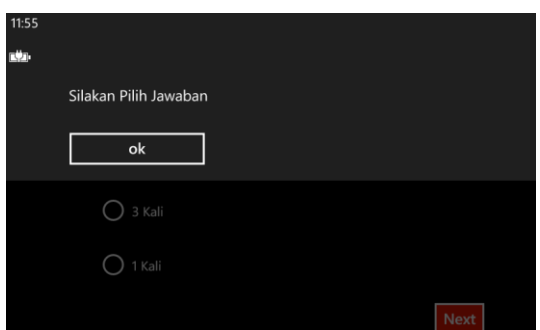

**Gambar 3.3 Silahkan Pilih Jawaban**

Gambar 3.2 ini gambar saat soal belum di jawab, kemudian pengguna mengkilik tombol next kemudian akan tampil pemberitahuan, pada gambar 3.3 adalah tampilan dari halaman latihan soal tidak dijawab dan memberikan informasi silahkan pilih jawaban dari latihan soal tersbut*.*

## **4. Tampilan Skor**

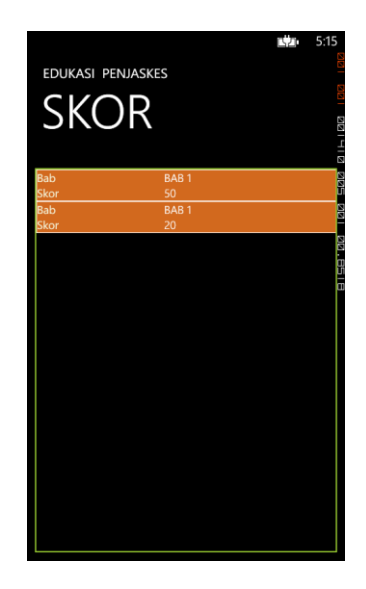

**Gambar 4 Tampilan Skor**

Gambar 4 ini adalah gambar dari skor yang tampil ketika pengguna memilih menu skor, kemudian tampil index bab, dari index bab pengguna bisa memilih bab yang telah di kerjakan pengguna. Fungsi dari menu skor ini adalah untuk memberikan hasil dan menyimpan data hasil setiap kali pengguna menjawab latihan soal.

## **5. Tampilan Pembahasan**

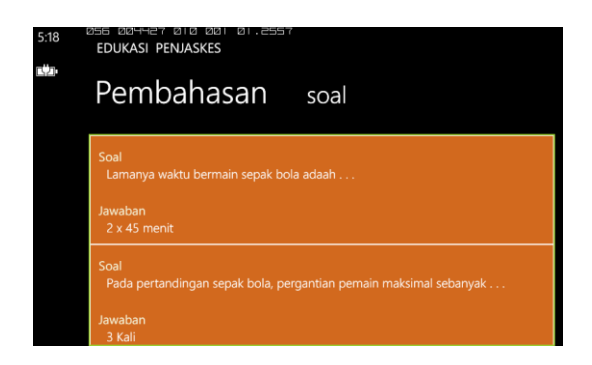

**Gambar 5 Tampilan Pembahasan**

Gambar 5 ini adalah gambar dari pembahasan soal yang tampil ketika pengguna memilih menu pembahasan soal, kemudian tampil index bab, dari index bab pengguna bisa memilih bab yang pengguna ingin tahu jawaban yang benar dari setiap soal berdasarkan bab yang pengguna kerjakan saat menjawab latihan soal.